# Using MSGCU's Online Banking

# **TRANSFERRING FUNDS BETWEEN ACCOUNTS**

#### DESKTOP INSTRUCTIONS

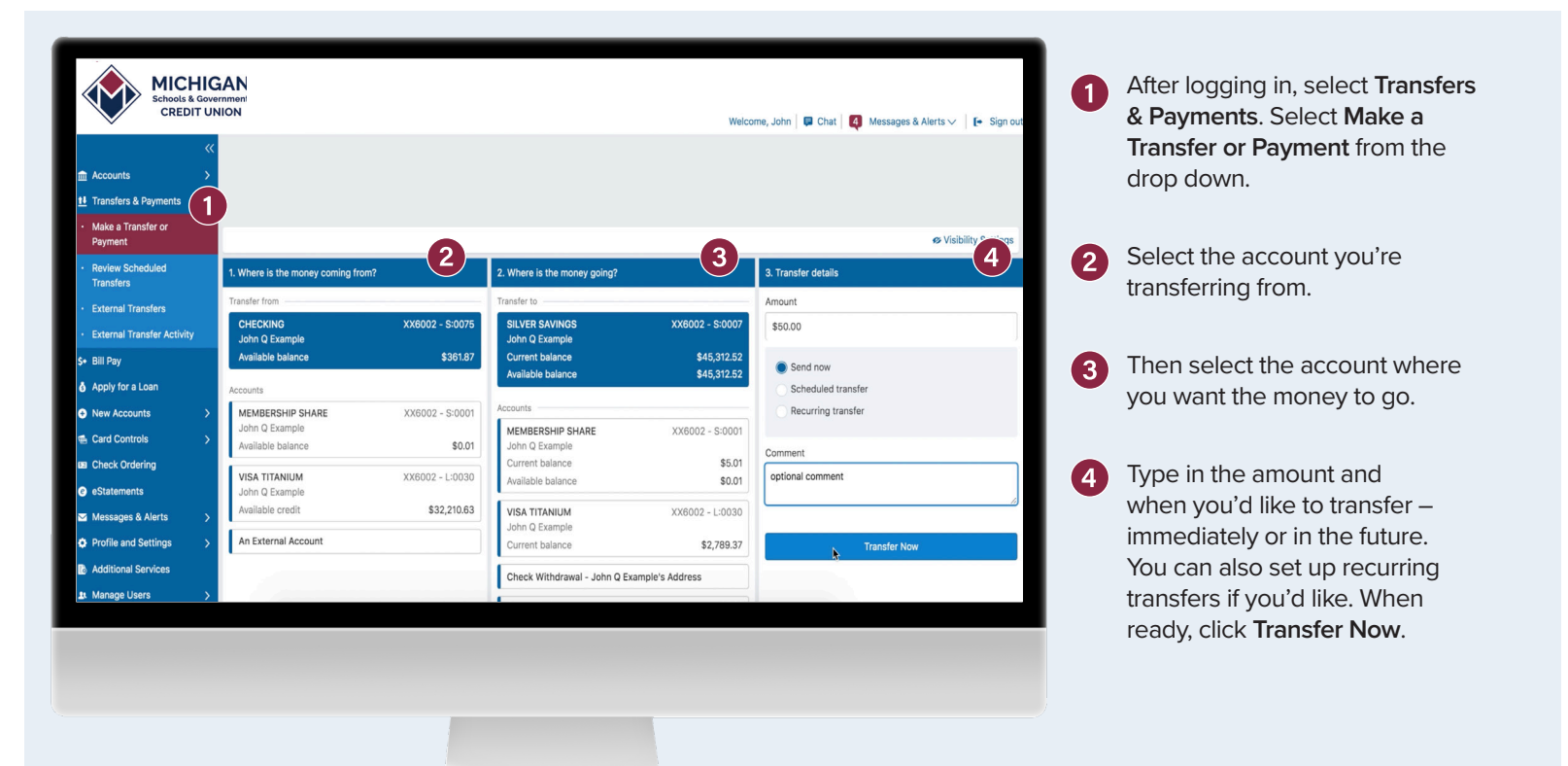

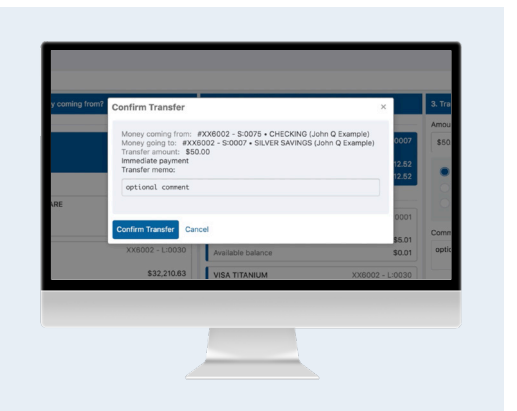

Review the details, then select **Confirm Transfer** or **Cancel**.

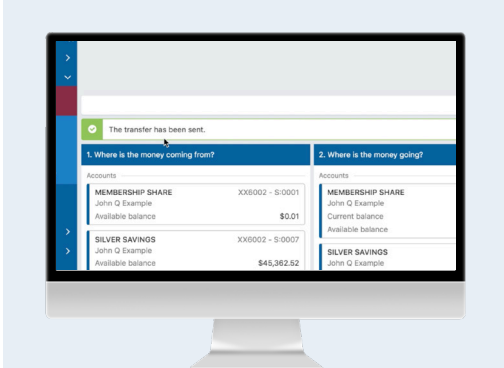

You will see a brief message confirming that your transfer has been sent. You can make another transfer or go choose another action.

# **That's it!**

**You can follow the same steps to pay:**

- **Your MSGCU loan**
- **Your MSGCU credit card**
- **Friends or family**
- **Another MSGCU member**

View instructional videos and learn more at **msgcu.org/onlinebanking**.

### **TRANSFERRING FUNDS BETWEEN ACCOUNTS**

#### MOBILE INSTRUCTIONS

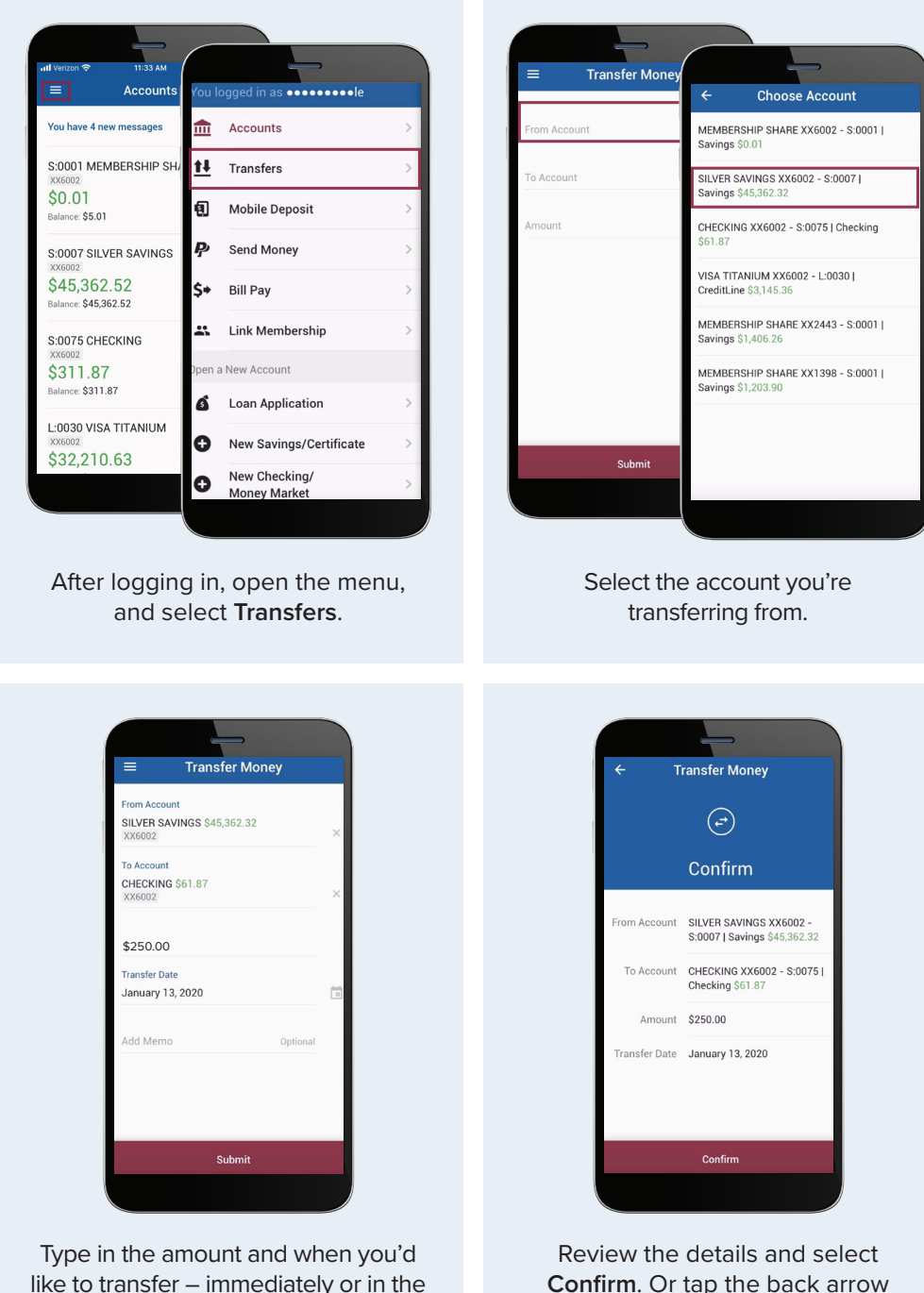

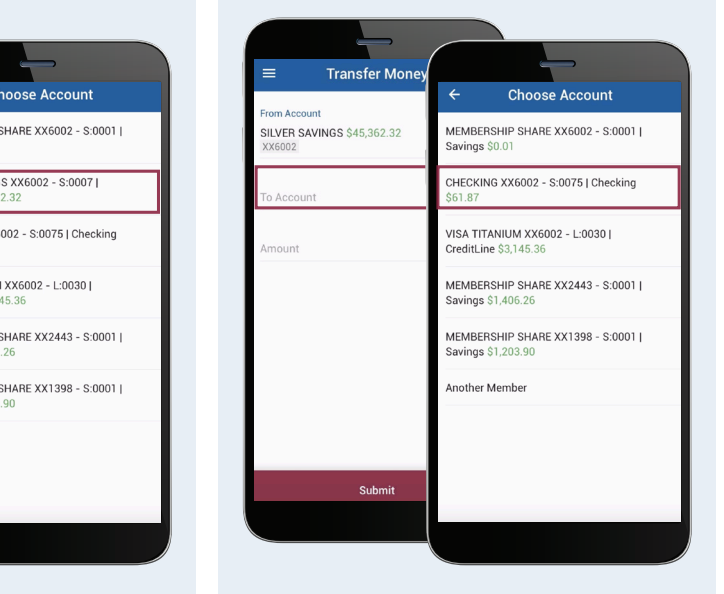

Then select where you want the money to go.

to make changes.

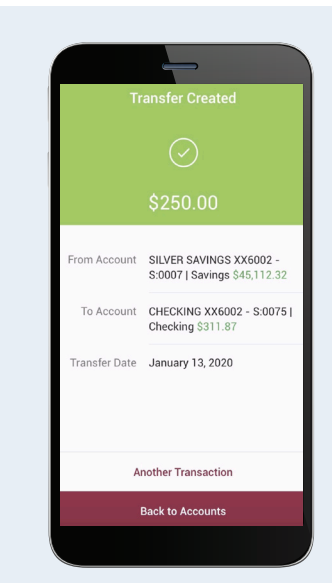

You'll see a confirmation message. You can now make another transfer or go back to the home screen.

#### **You can follow the same steps to pay:**

future. When ready, click **Submit**.

**√ Your MSGCU loan √ Your MSGCU credit card** 

 **Another MSGCU member**

View instructional videos and learn more at **msgcu.org/onlinebanking**.